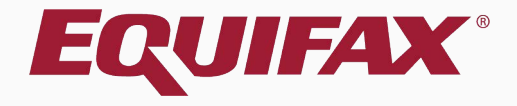

# **Guardian Terminations & Re-hires**

- <span id="page-1-0"></span>
- | く

# <span id="page-2-0"></span>**Employee Terminations**

### **Searching for Employee** To terminate an employee, click the **Employees** tab on the **Dashboard** in the Standard Interface.

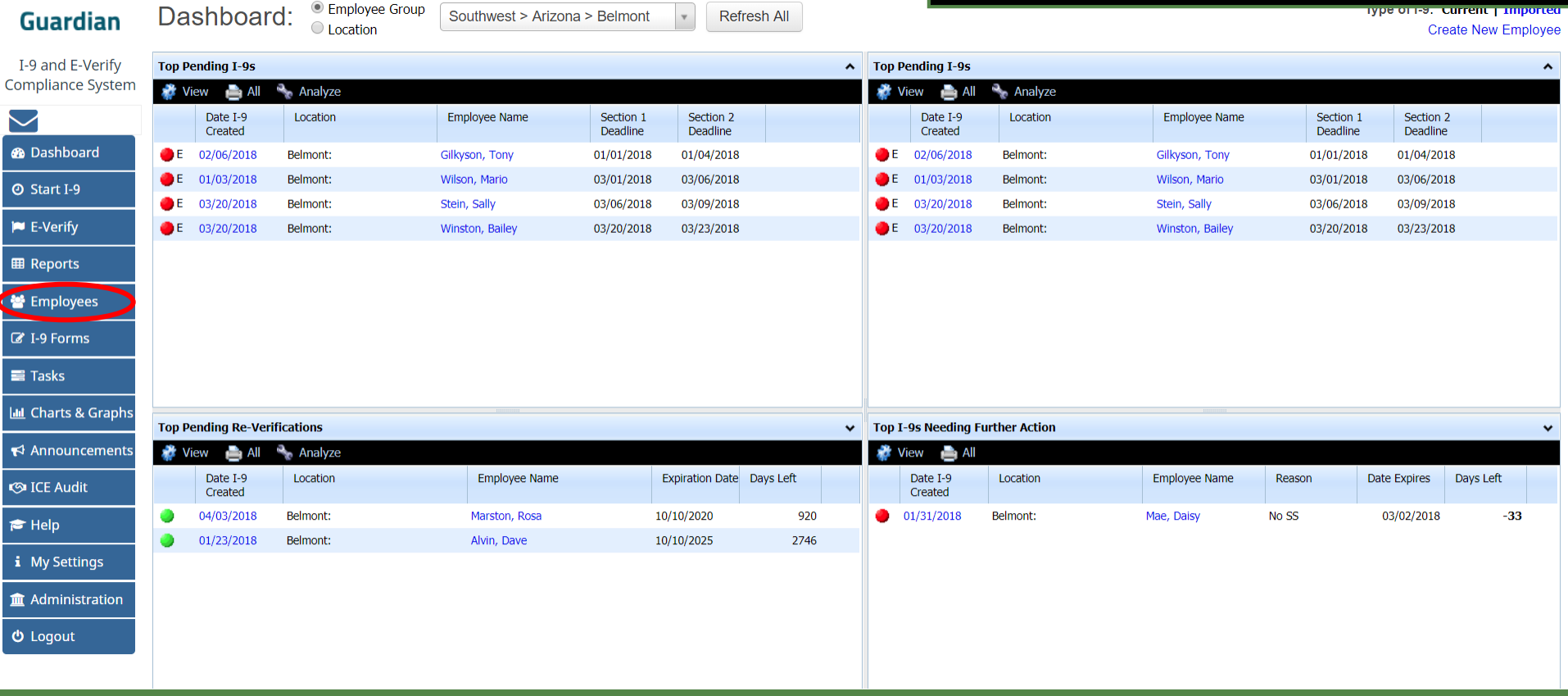

# **Searching for Employee** Enter the employee's name in the

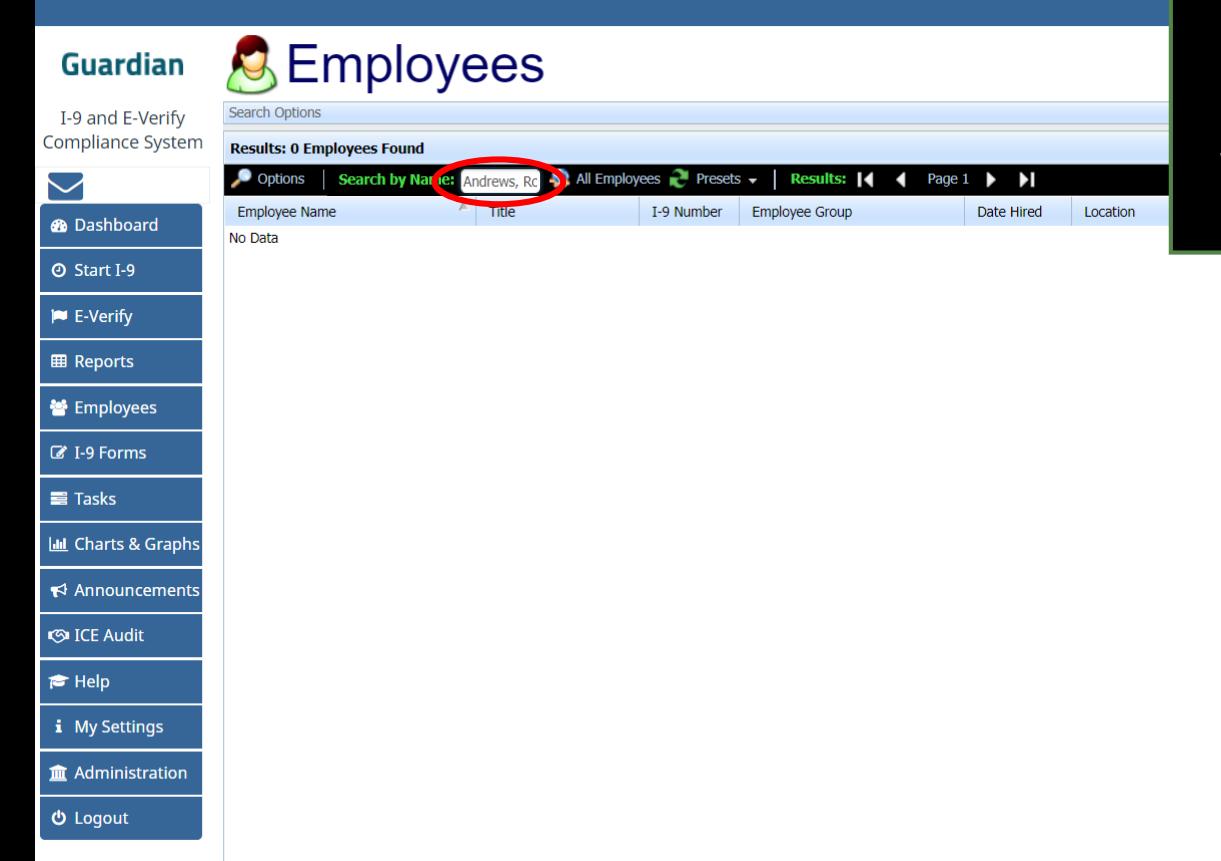

**Search by Name field** in the following format:

### *Last Name, First Name*

When finished, click the **Enter Key**  on the keyboard.

### **Searching for Employee** Poptionally, specific search criteria

may be entered by clicking the **Options button.** 

 $C$ 

**Guardian** 

### **C** Employees

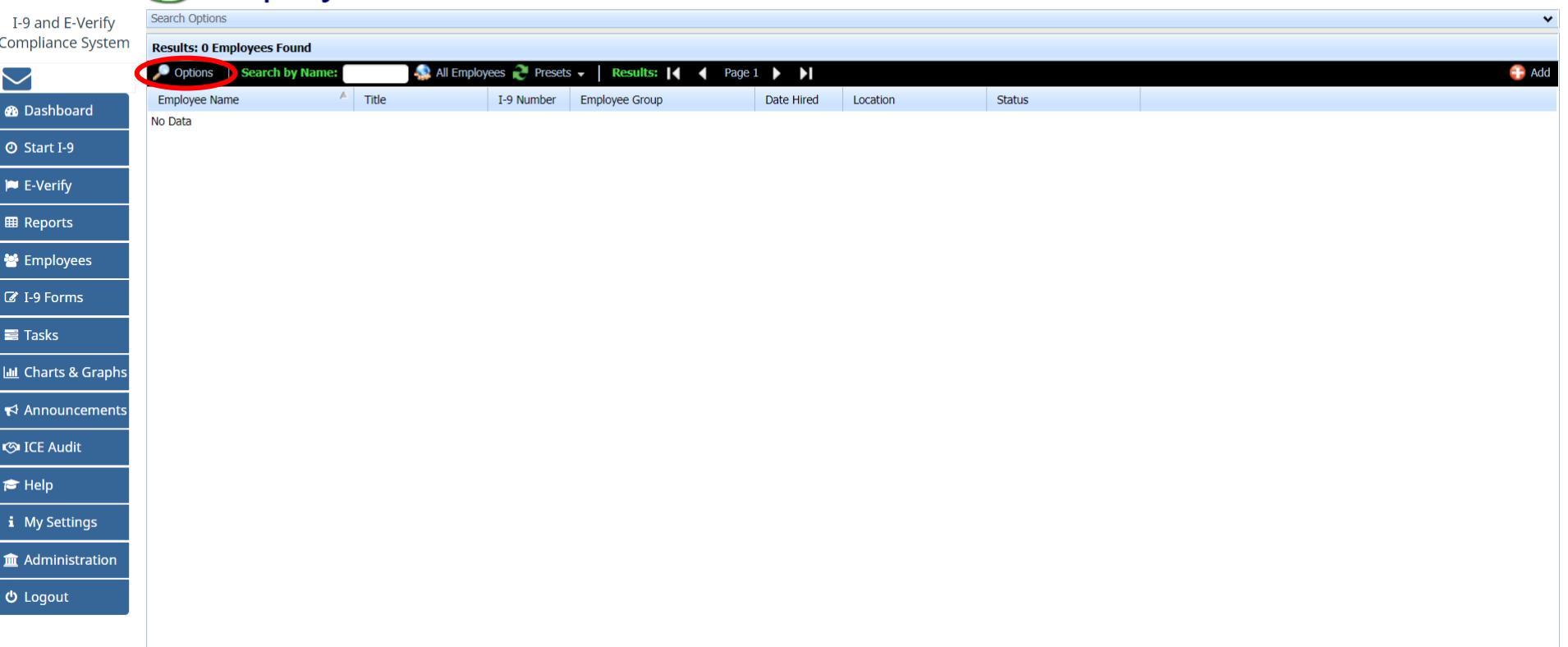

# **Searching for Employee** Enter the specific search criteria in<br>the corresponding fields in order to

the corresponding fields in order to narrow the search. Click the **Do Search button.** 

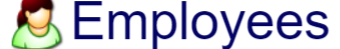

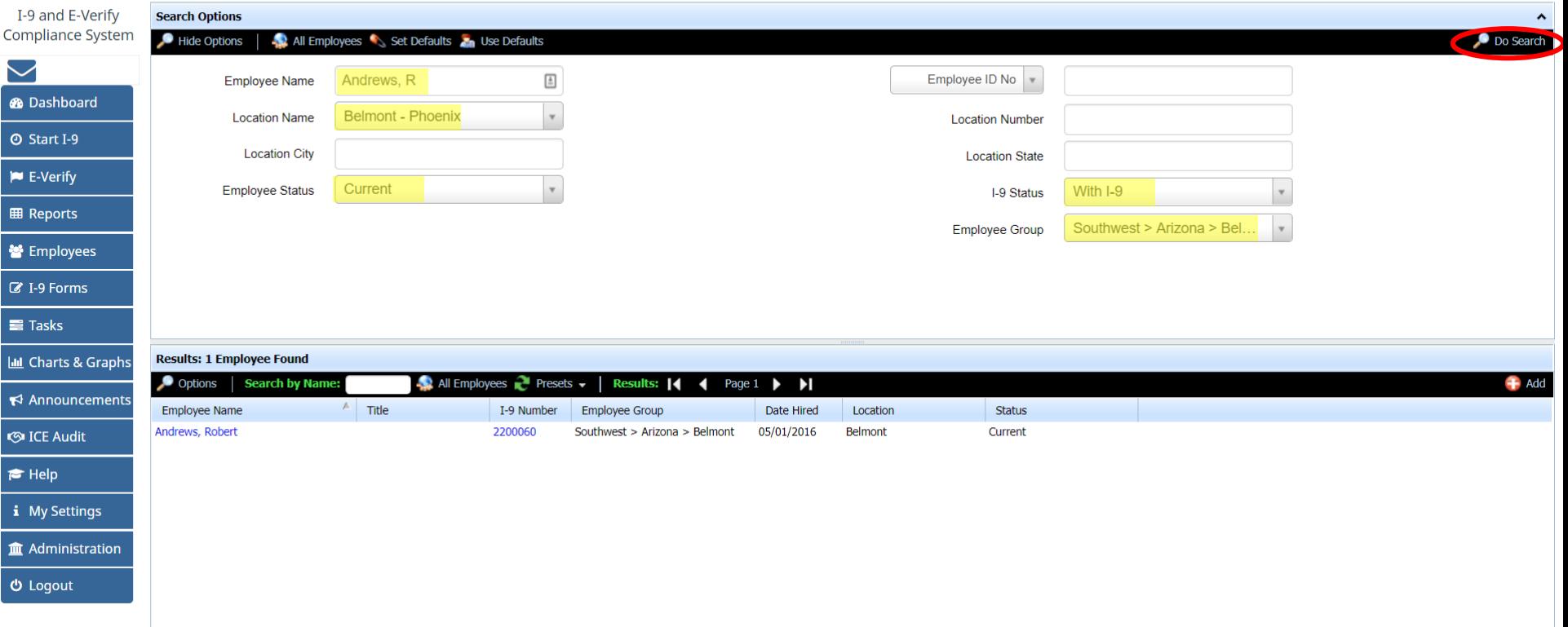

**Guardian** 

# **Searching for Employee** Once the correct employee

appears in the listing, click on the employee's name to access the **Employee Record.**

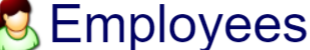

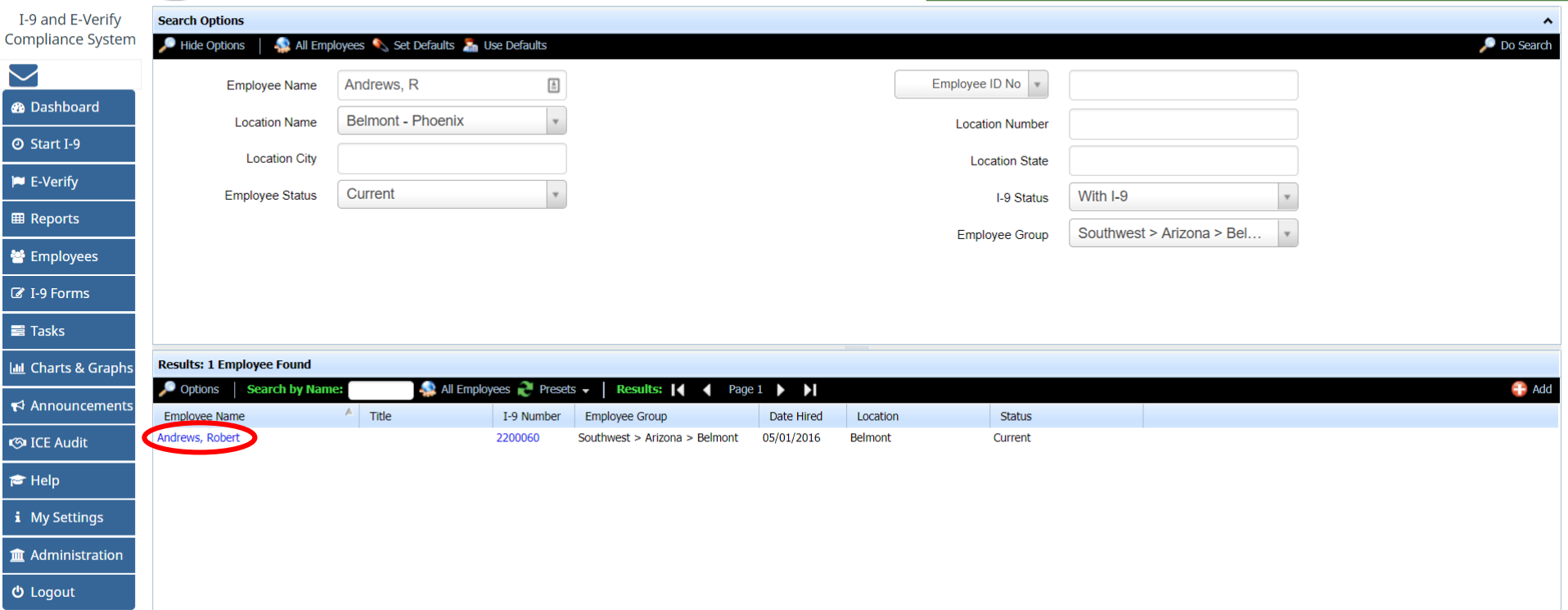

**Guardian** 

 $rac{1}{\epsilon}$ 

 $\frac{1}{\sqrt{2}}$ 

## **Employee Record Access** From within the **Employee Record**,

click on the **Job Details** tab.

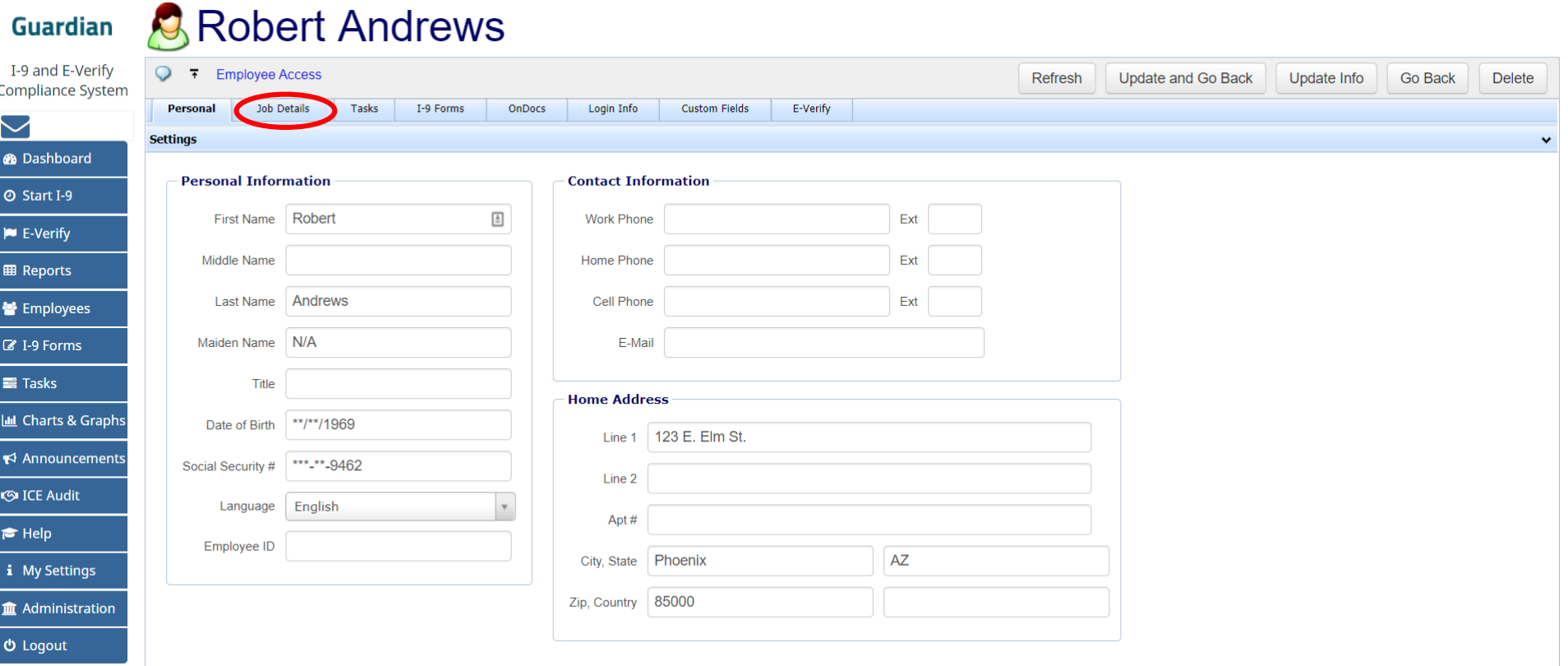

### **Employee Termination**<br>**Employee Termination**<br>**Employee Termination**

section, click **Terminate Employee**.

**Go Back** 

**Delete** 

**Robert Andrews J Guardian** I-9 and E-Verify  $\circ$ F Employee Access **Update and Go Back** Update Info Refresh **Compliance System** Personal **Job Details** Tasks I-9 Forms OnDocs Login Info **Custom Fields** E-Verify  $\smile$ **Job Information @** Dashboard **Employment Information Employment History O** Start I-9 **Date Hired Date Terminated**  $\triangleq$ Employee ID  $\blacktriangleright$  E-Verify 05/01/2016  $N/A$ Employee Southwest > Arizona > Belmont  $\mathbf{v}$  $\bullet$ Group **EB** Reports  $\bullet$ Terminate Employee Location Belmont **警** Employees Date Hired 05/01/2016 Date Terminated ■ I-9 Forms Date Purgeable Do Not Purge when Eligible  $\equiv$  Tasks **III** Charts & Graphs **Notification Emails**  $\blacktriangleright$  Announcements Address<sub>1</sub> **S**ICE Audit Address 2:  $\bigstar$  Help i My Settings

**む** Logout

**Im** Administration

**Employee Termination**<br> **Enter the termination date and click**<br> **Enter the Update Info button.** the **Update Info** button.

**Guardian** I-9 and E-Verify

### **Robert Andrews**

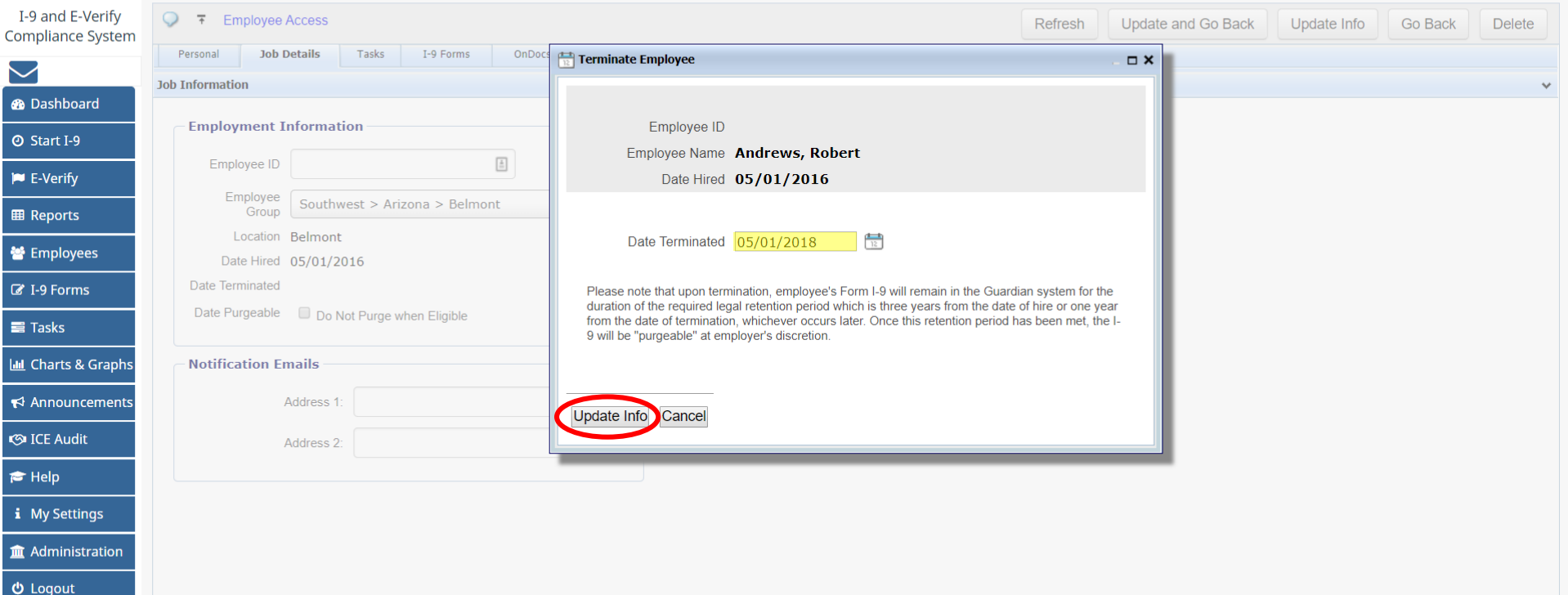

## **Employee Termination**<br>
The termination date will appear in

**Robert Andrews Guardian** I-9 and E-Verify  $\circ$ F Employee Access **Compliance System Job Details** Tasks I-9 Forms OnDocs Login Info **Custom Fields** E-Verify Personal  $\checkmark$ **Job Information ®** Dashboard **Employment History Employment Information O** Start I-9 **Date Hired Date Terminated** Employee ID  $\blacktriangleright$  E-Verify 05/01/2016 04/09/2018 Employee Southwest > Arizona > Belmont  $\mathbf v$  $\bullet$ Group **EB** Reports Re-Hire Employee Location Belmont Θ **警** Employees Date Hired 05/01/2016 **Date Terminated** ■ I-9 Forms Do Not Purge when Eligible Date Purgeable **■ Tasks III** Charts & Graphs **Notification Emails** ← Announcements Address<sub>1</sub> **S**ICE Audit Address 2:

**[Table of Contents](#page-1-0)**

 $\bigstar$  Help

**む** Logout

i My Settings m Administration the Employment History section, and the Terminate Employee button will now be a **Re-Hire Employee** button.

The employee may be re-hired in the future, if needed.

# <span id="page-12-0"></span>**Employee Re-hires**

# **Searching for Employee** To re-hire an employee, click the

## **Employees** tab on the Dashboard.

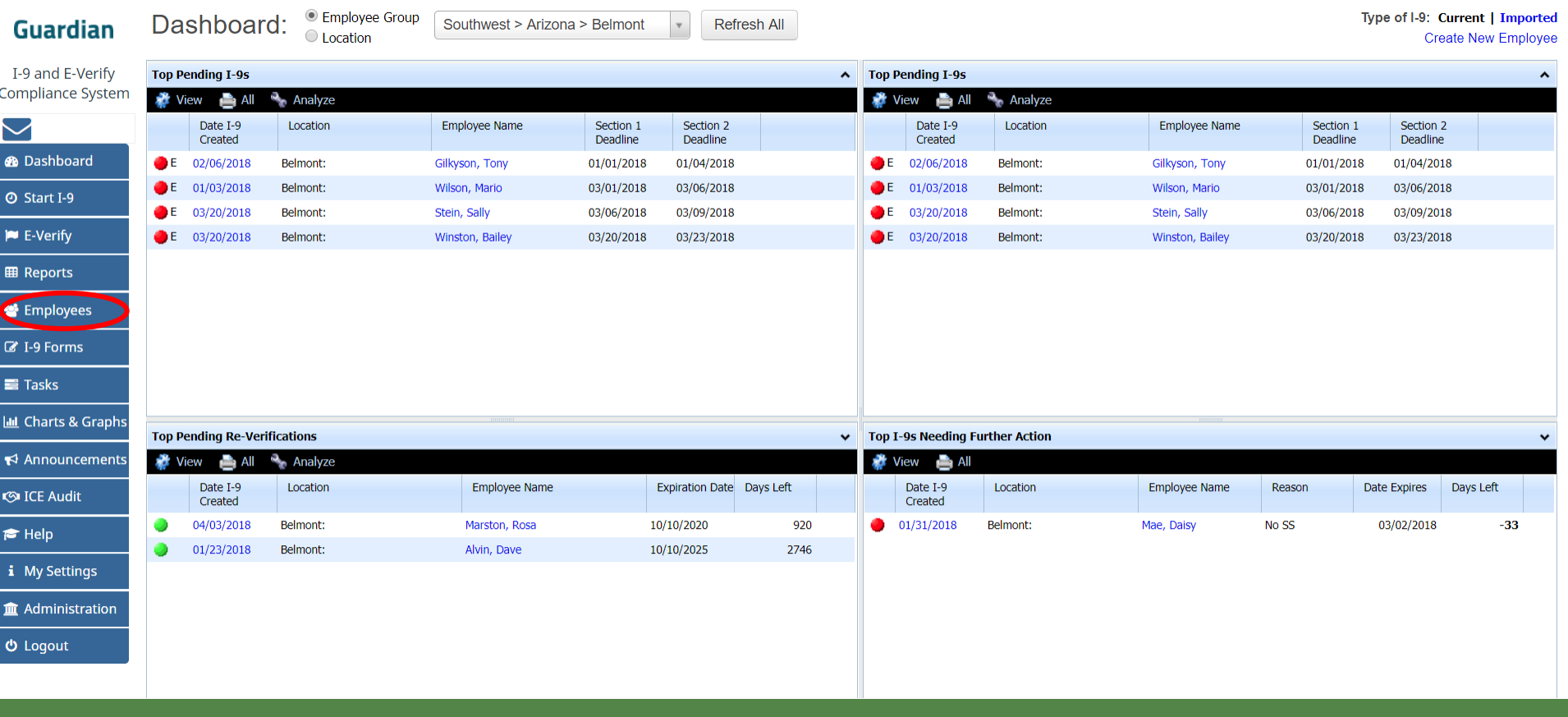

# **Searching for Employee** Enter the employee's name in the

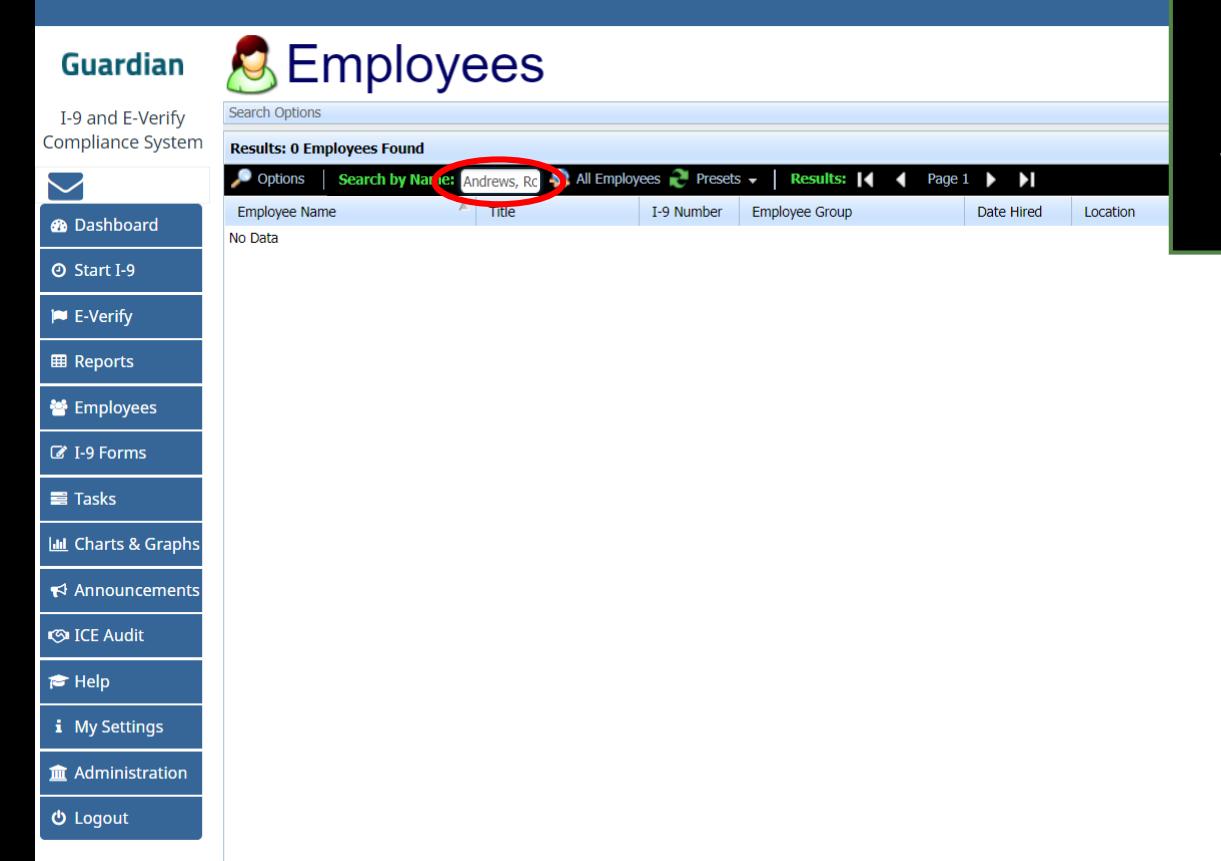

**Search by Name field** in the following format:

### *Last Name, First Name*

When finished, click the **Enter Key**  on the keyboard.

# **Searching for Employee** Poptionally, specific search criteria

may be entered by clicking the **Options button.** 

Cor 

**Guardian** 

### **C** Employees

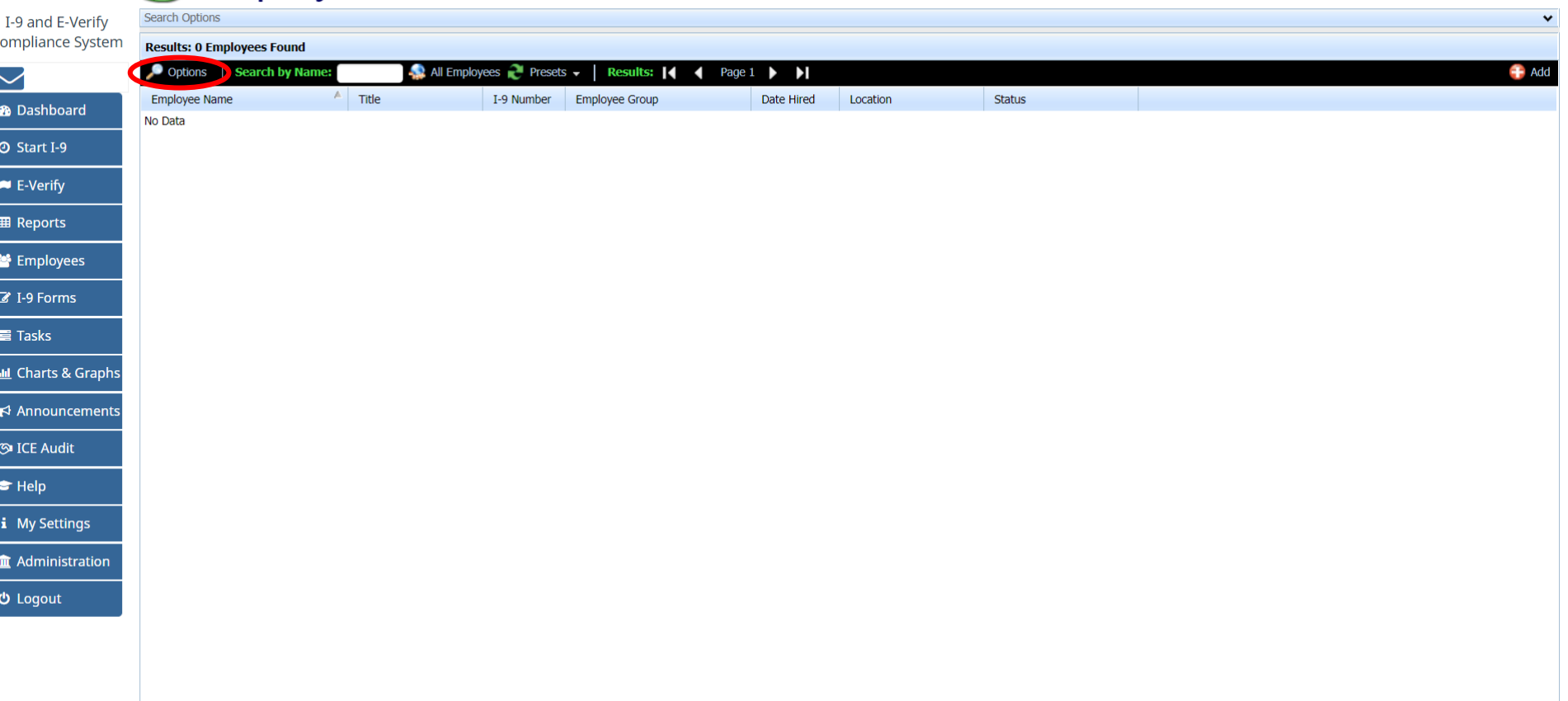

# **Searching for Employee** Once the correct employee

appears in the listing, click on the employee's name to access the **Employee Record.**

**Guardian** 

### **C** Employees

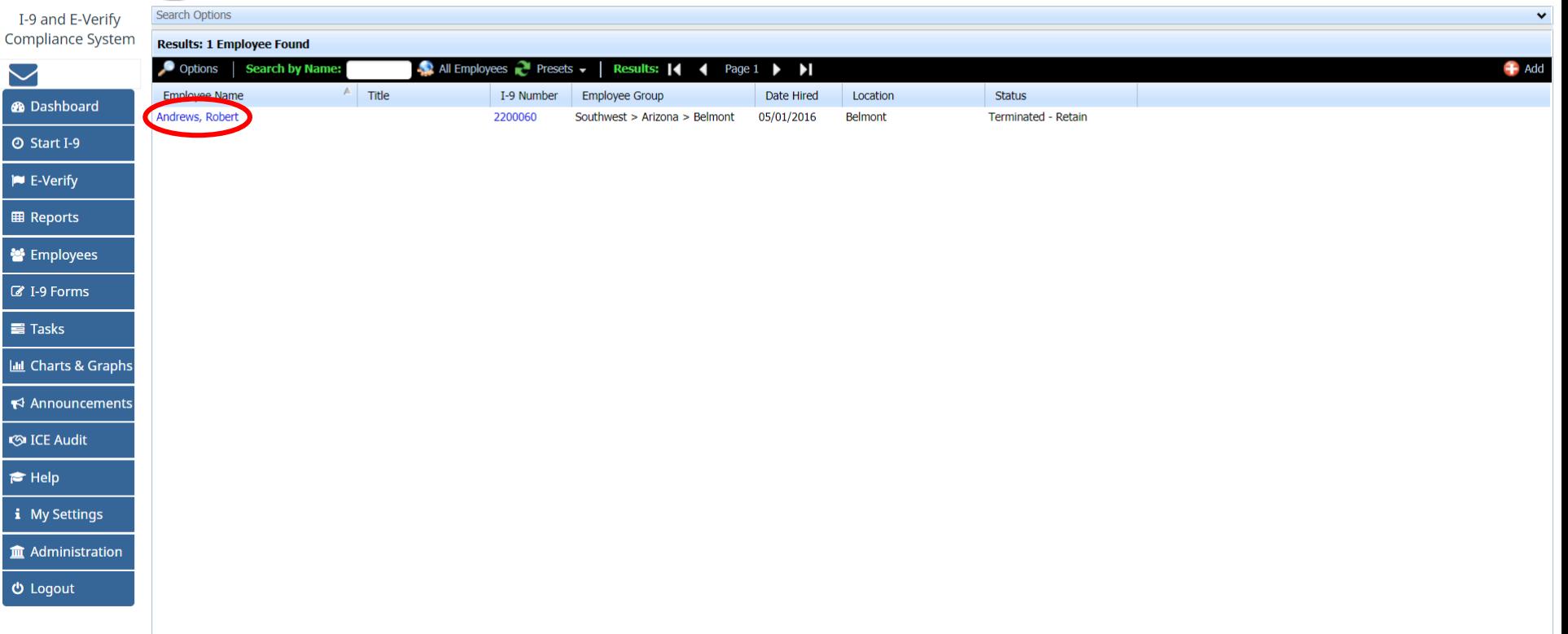

## **Employee Record Access** Once on the **Employee Record**,

click on the **Job Details** tab.

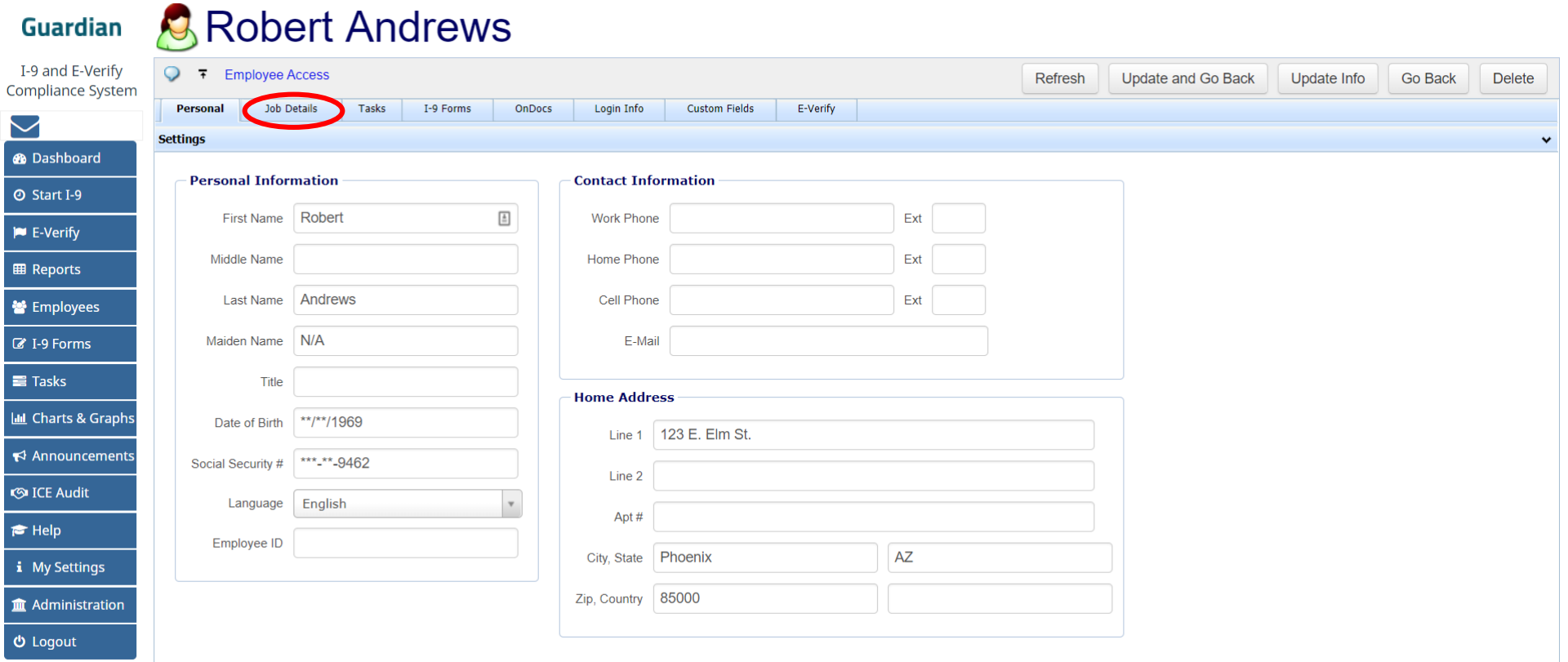

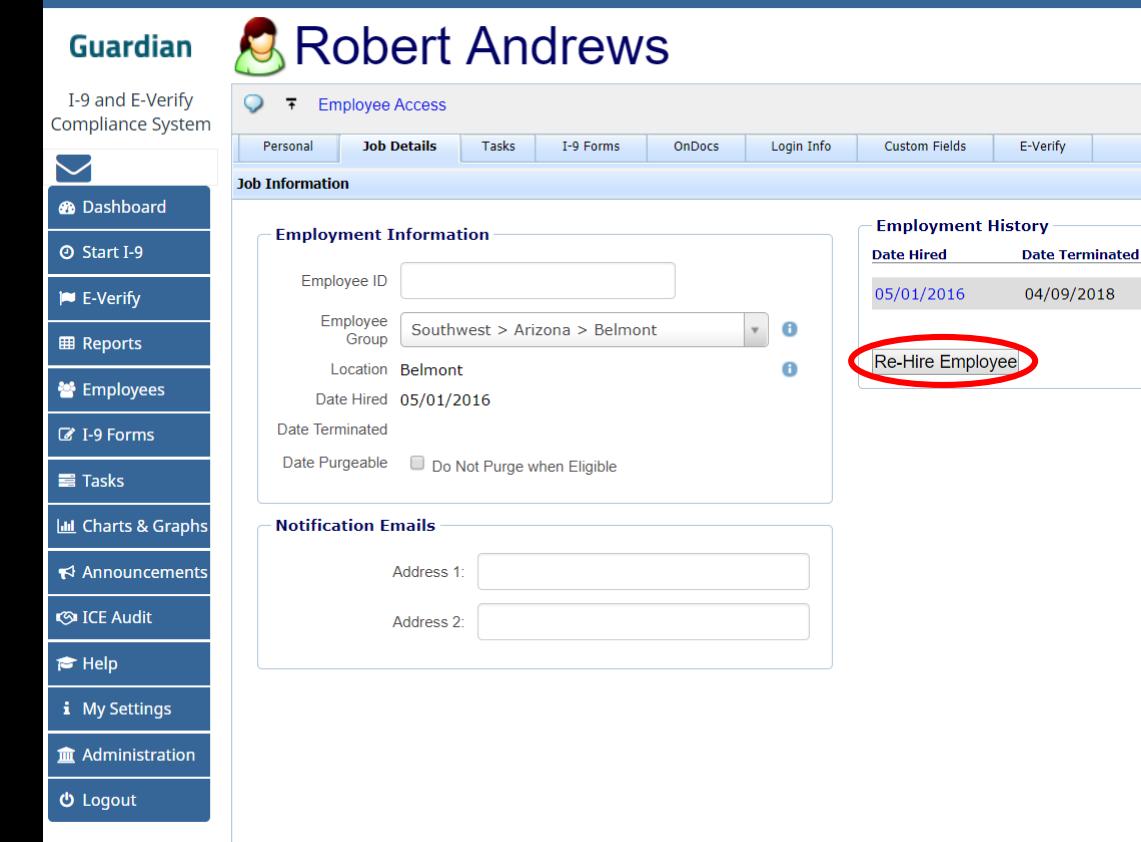

**Employee Re-Hire** Prior periods of employment can be **Employee Re-Hire** seen from the **Employment History**  section.

### To re-hire the employee, click the **Re-Hire Employee** button.

**Employee Re-Hire** Enter the appropriate re-hire date into the **Date Re-hired** field and click the **Update Info** button.

**Robert Andrews Guardian** I-9 and E-Verify  $\bigcirc$   $\top$  Employee Access Update and Go Back Refresh Update Info Go Back **Delete Compliance System Job Details** I-9 Forms OnDocs **Re-Hire Employee** Personal Tasks  $\square$   $\times$  $\smile$ **Job Information @** Dashboard **Employment Information** Employee ID **O** Start I-9 Employee Name Andrews, Robert  $\ensuremath{\stackrel{\perp}{=}}$ Employee ID **IN** E-Verify Date Terminated 2018-04-09 Employee<br>Group Southwest > Arizona > Belmont **EB** Reports Location Belmont Date Re-Hired 05/01/2018 骨 **誉** Employees Date Hired 05/01/2016 Date Terminated 04/09/2018 ■ I-9 Forms Date Purgeable 05/01/2019 Do Not Purge when Eligible  $\equiv$  Tasks **III** Charts & Graphs **Notification Emails** ← Announcements Address 1: Update Info Cancel **S**ICE Audit Address 2:  $\bigstar$  Help i My Settings **Im** Administration

### **[Table of Contents](#page-1-0)**

 **Logout** 

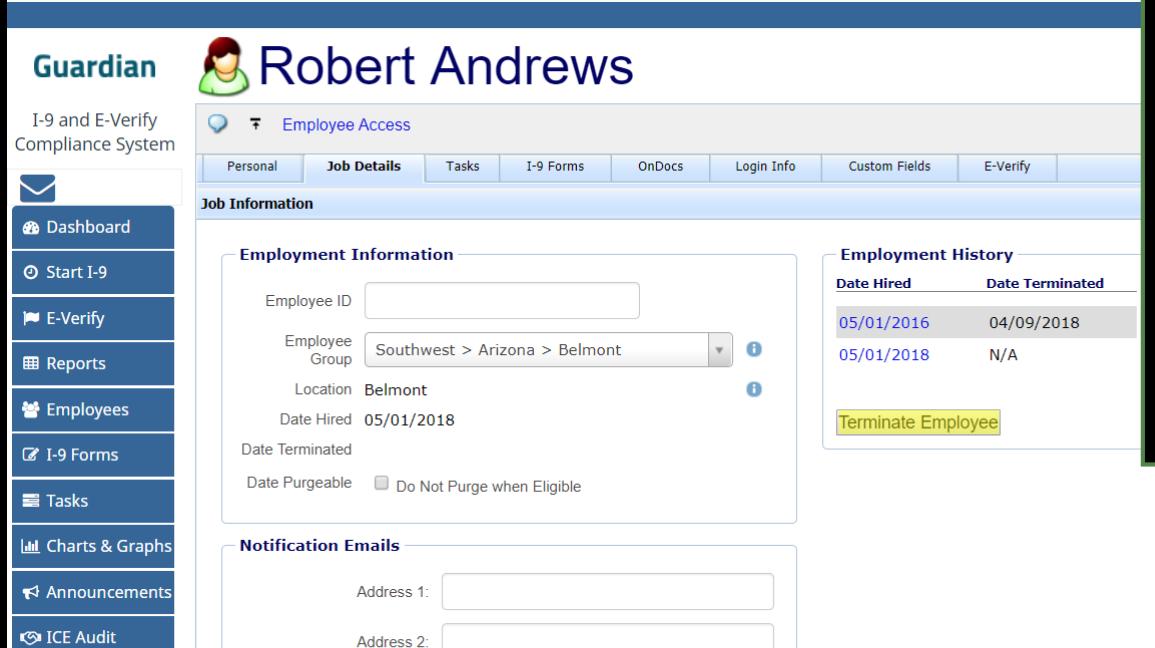

**Employee Re-Hire** The new Date Hired will appear in the Employment History section, and the Re-hire Employee button will now be a **Terminate Employee**  button.

> The employee will need a new I-9, or a Section 3 (depending on company policy and the previous I-9 completion date), to represent the new period of employment.

### **[Table of Contents](#page-1-0)**

 $\blacktriangleright$  Help

**む** Logout

i My Settings m Administration

**Employee Re-Hire** From the employee record, click the **I-9 Forms** tab. the **I-9 Forms** tab.

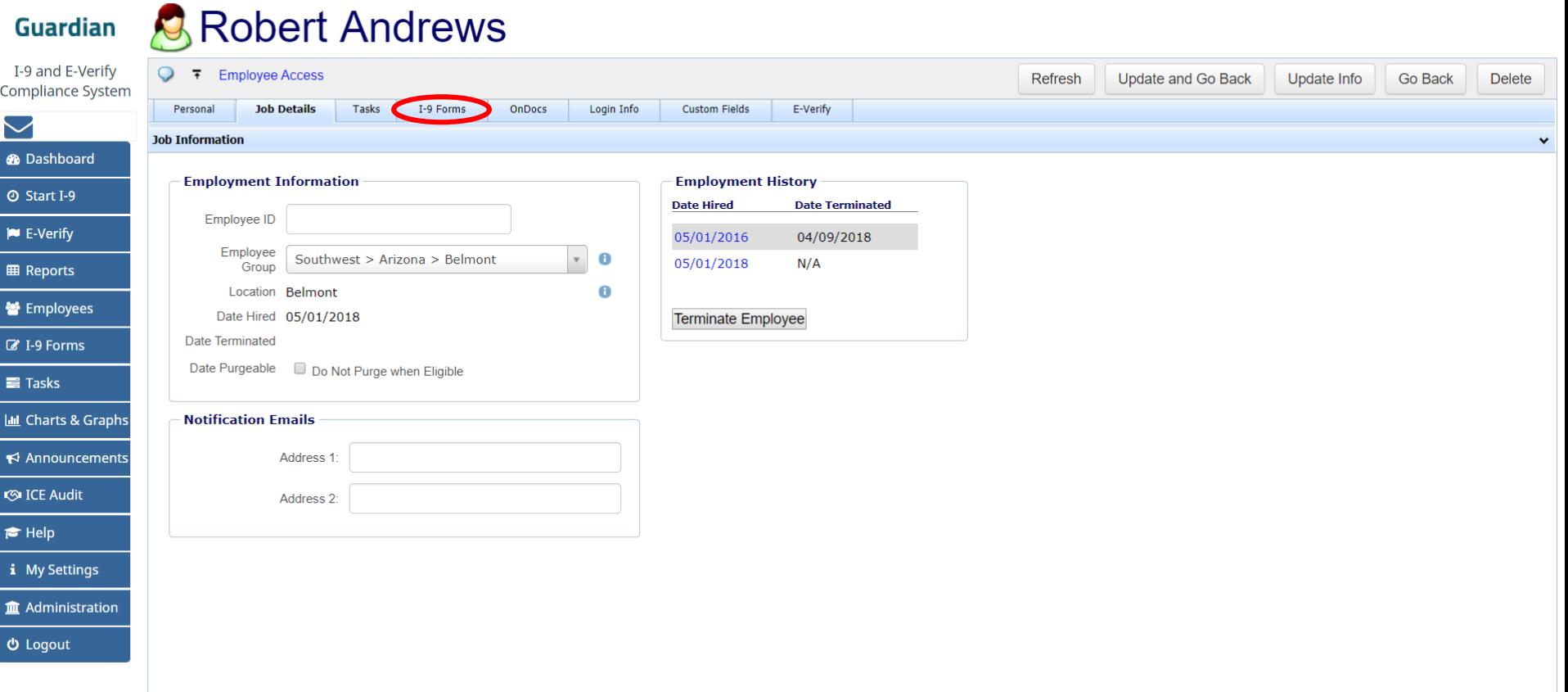

### **Employee Re-Hire** To begin a new I-9, click the Add I-9 button that is appropriate to your organization's workflow.

**Guardian** 

### **Robert Andrews**

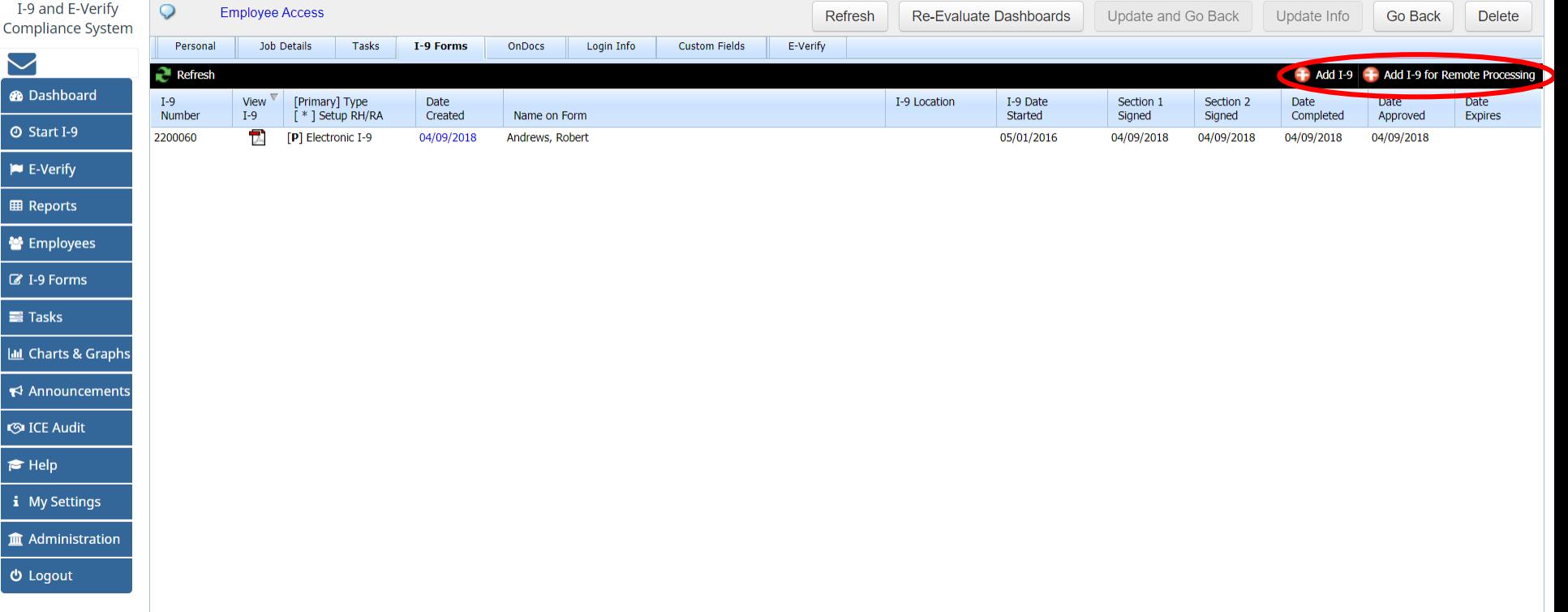

**Robert Andrews** 

### **Employee Re-Hire** To instead complete a Section 3 to **Employee Re-Hire** document the re-hire event, first click the I-9 **Date Created** to open the I-9 record.

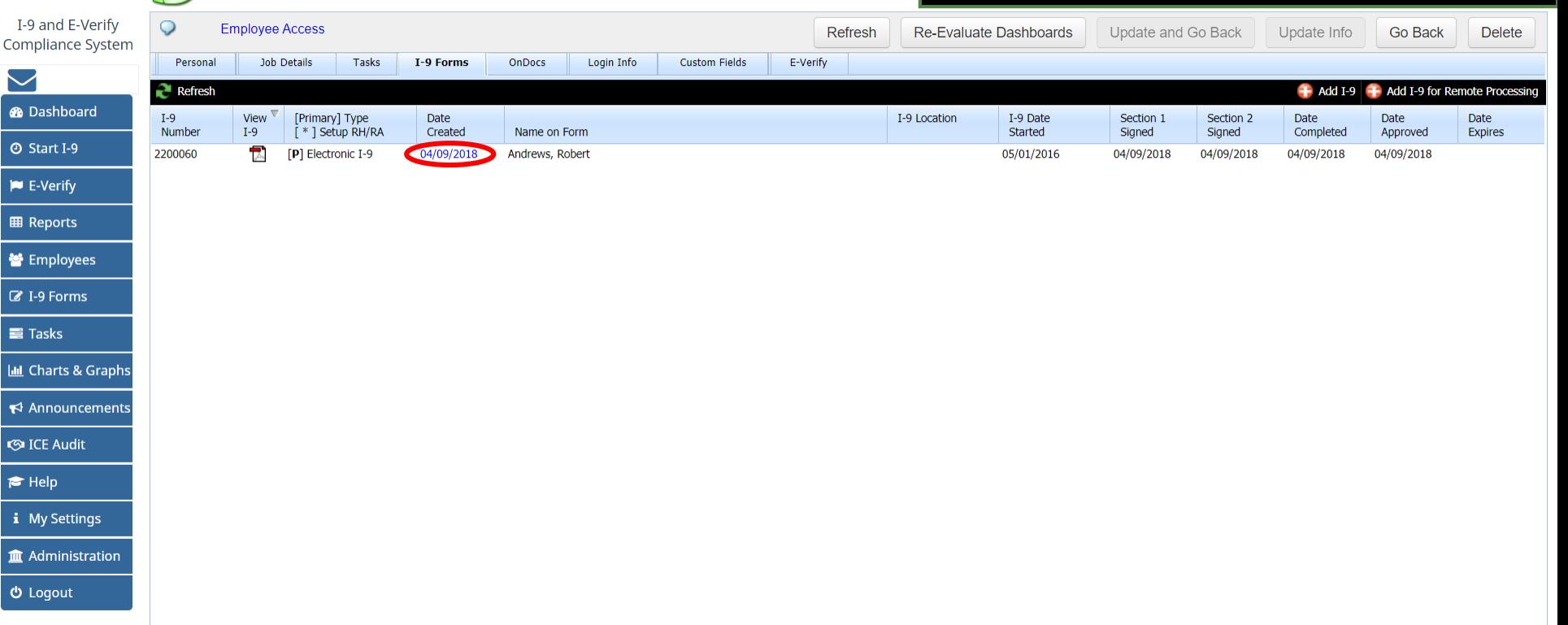

### **[Table of Contents](#page-1-0)**

**Guardian** 

### **Employee Re-Hire** Click one of the available Add buttons to begin the Section 3 process. 2I-9 for Andrews, Robert **Guardian** See the related Section 3 tutorial for I-9 and E-Verify  $Q = \overline{A}$ **Compliance System Details OnDocs Issues Amendments** additional information on  $\sim$ I-9 Overview completing Section 3.**®** Dashboard **E-Verify @ Start I-9** View Submitted: 07/10/2018 @ 07:08:54 **E-Verify E-Verify Verification Complete** View E-Verify **IN** E-Verify **EB** Reports **Section 3** 警 Employees Section 3 Entries: 0 **Z** I-9 Forms Add Section 3 H Add Remote Section 3  $Re$  Refresh  $\equiv$ Tasks **Print Center III** Charts & Graphs  $\blacktriangleright$  Announcements **S**ICE Audit **View** Employee Preparer/Translator  $I-9$ Receipt Receipt  $\blacktriangleright$  Help i My Settings **Im** Administration  $$

### **For Additional Assistance**

- Select **Help** from the vertical toolbar to access other Guardian tutorials.
- For additional assistance contact your in-house Guardian expert.

### **Confidential User Guide**

Please do not distribute this document outside of your organization without our written permission.

Thank you.

**[Table of Contents](#page-1-0)**

Copyright © 2023, Equifax Inc., Atlanta, Georgia. All rights reserved. Equifax and the Equifax marks used herein are trademarks of Equifax Inc. Other product and company names mentioned herein are the property of their respective owners.